# **S'inscrire ou se connecter comme Pro, poser une évaluation à un autre Pro**

## L'inscription pour un professionnel est essentielle pour avoir une fiche pro sur le site PagesJunes.org

Voici comment procéder :

Tout d'abord, cliquez sur « S'inscrire » dans le menu supérieur.

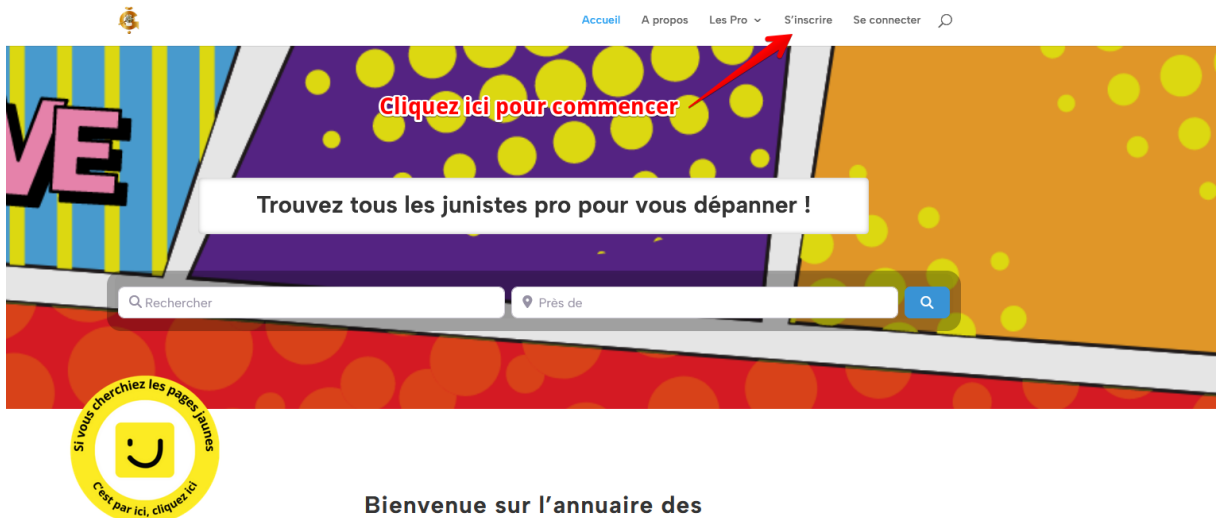

professionnels qui échangent en June

Une fenêtre (modale ou popup) s'ouvre alors.

Cliquez sur le bouton de sélection en haut du formulaire et choisissez « Pro » (cf image ci-dessous).

Remplissez tous les champs demandés. Les champs présentant une étoile (\*) sont obligatoires. **IMPORTANT** : Le mot de passe DOIT contenir 15 caractères exactement et doit être complexe (des majuscules, minuscules, des chiffres et/ou des caractères spéciaux) pour vous permettre de valider le formulaire.

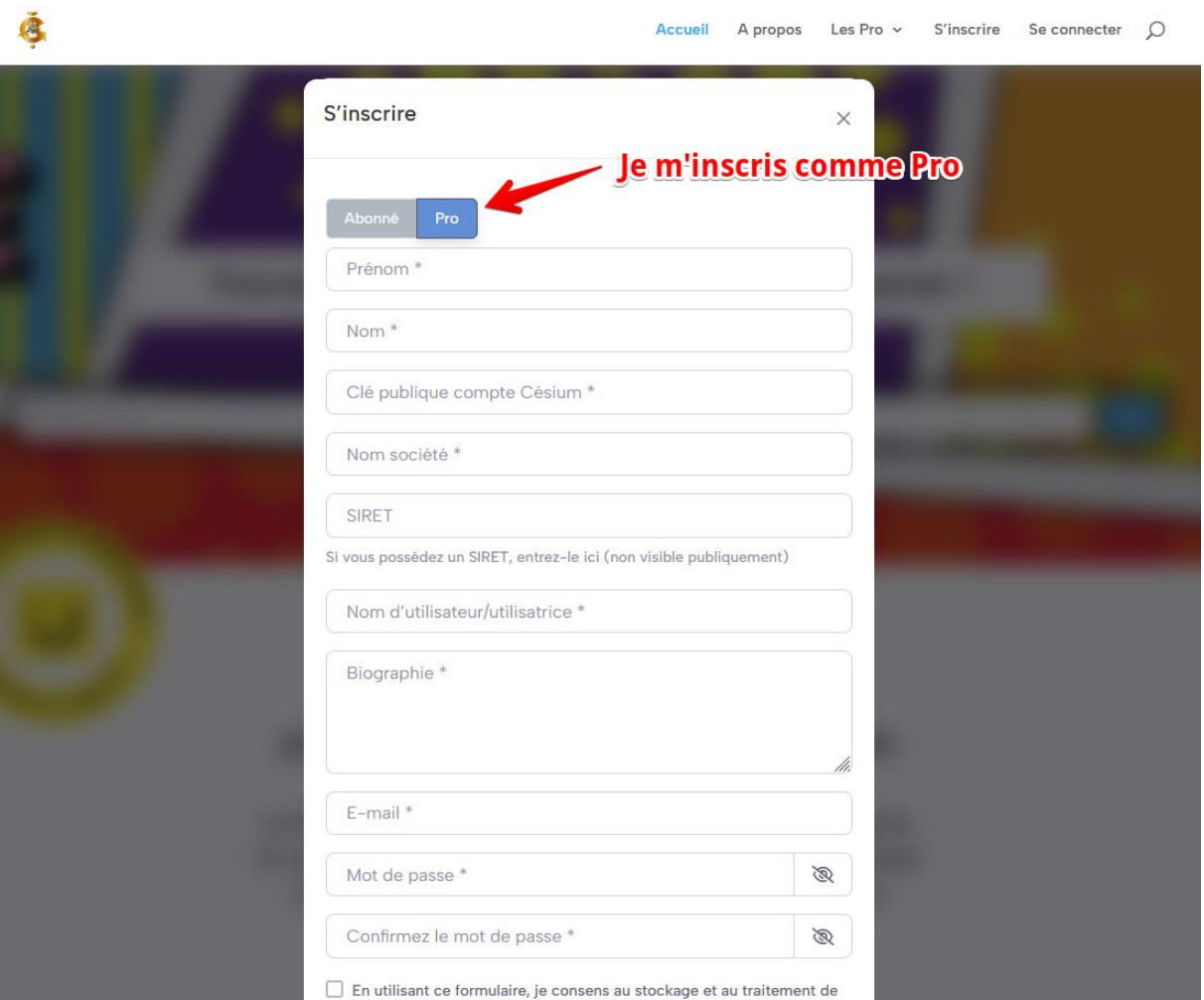

Une fois tous les champs renseignés, et après avoir coché les deux cases concernant les « règles RGPD » et les « Conditions Générales », validez en cliquant sur « CREER UN COMPTE ».

Vous pouvez prendre connaissance des règles RGPD et des conditions générales en cliquant sur le texte en bleu.

En utilisant ce formulaire, je consens au stockage et au traitement de mes données par ce site. Voir les règles RGPD.\*

V J'accepte les Conditions Générales. \*

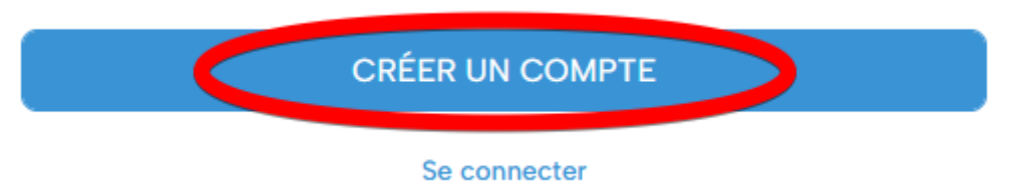

Une fois cela fait, vous recevrez un courriel de confirmation. Il contient également un lien de connexion.

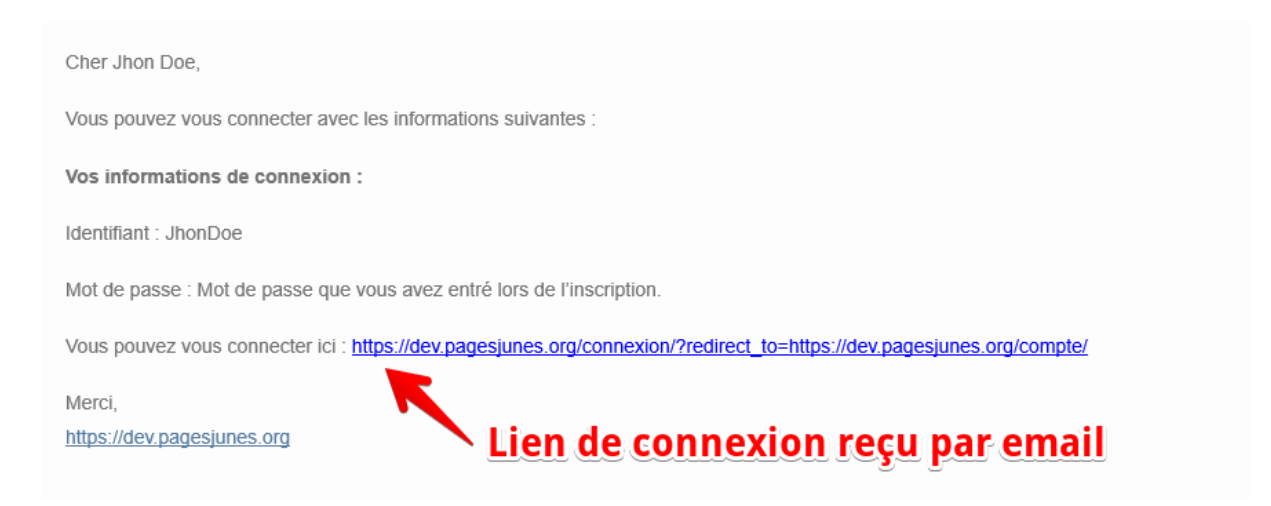

Vous pouvez aussi vous connecter en cliquant sur « Se connecter » depuis le menu en haut des pages.

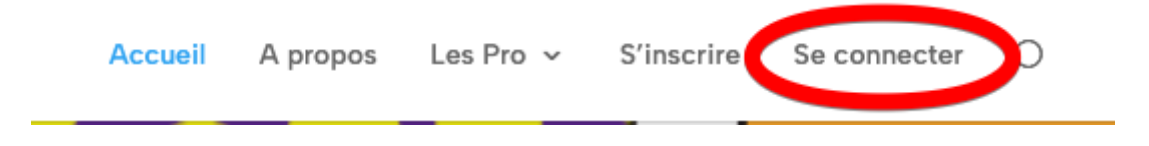

Si vous avez choisi cette option (plutôt que lien fourni par email), vous verrez le formulaire de connexion ci-dessous s'ouvrir.

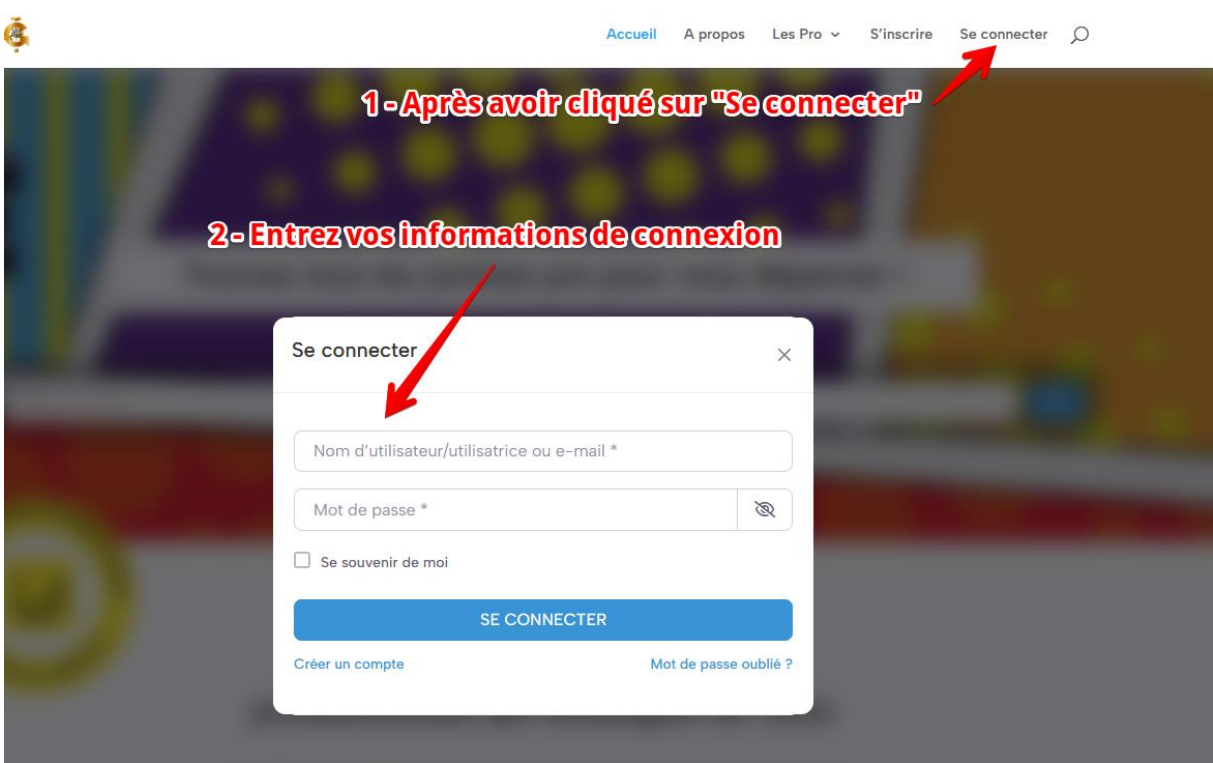

Renseignez les champs avec votre nom d'utilisateur et votre mot de passe précédemment choisis lors de votre inscription.

#### En tant que Pro, votre menu diffère légèrement de celui d'un Abonné.

### Vous aurez accès à un sous-menu « Gestion fiche pro » (cf. plus bas dans ce tutoriel)

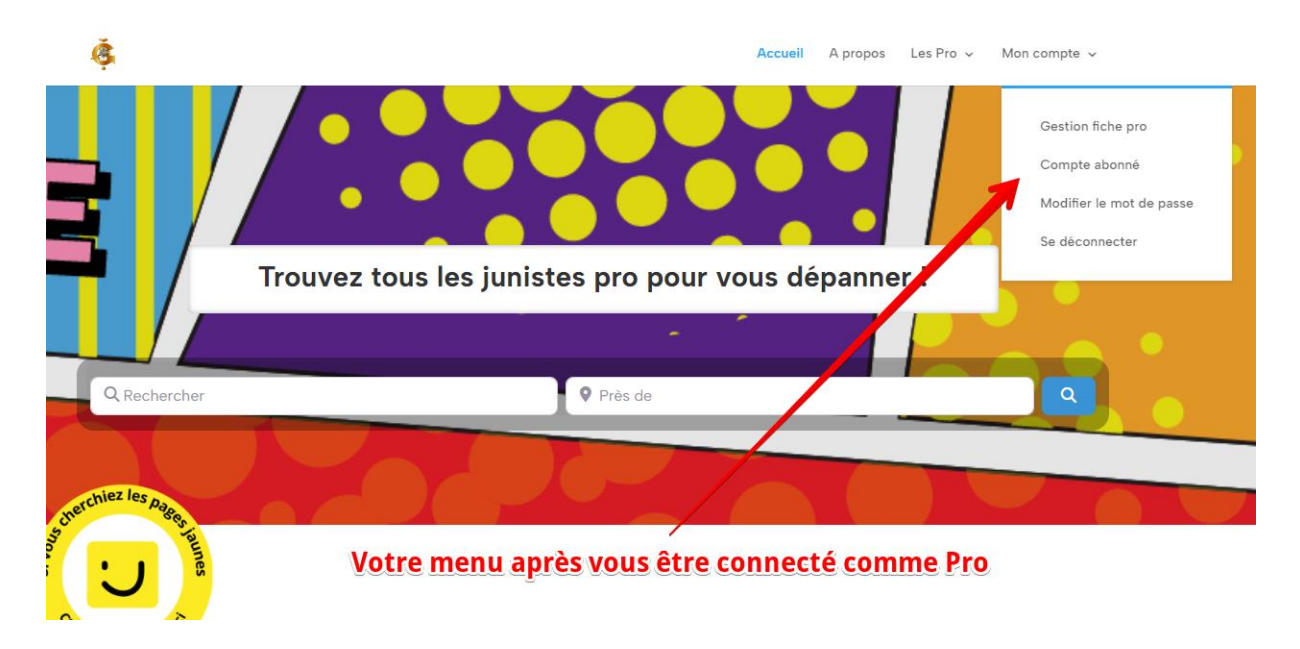

Une fois connecté, et en cliquant dans le sous-menu « Voir mon compte », vous accéderez à votre compte.

Vous pourrez alors modifier vos informations personnelles, modifier votre mot de passe, voir les notifications éventuelles liées à votre compte, régler les paramètres de confidentialité de votre compte/fiche Pro, supprimer votre compte et enfin, vous déconnecter.

Notez que la suppression de votre compte vous demandera votre mot de passe pour valider la procédure. Celle-ci est irréversible une fois validée.

Accueil A propos Les Pro  $\sim$  Mon compte  $\sim$  Q

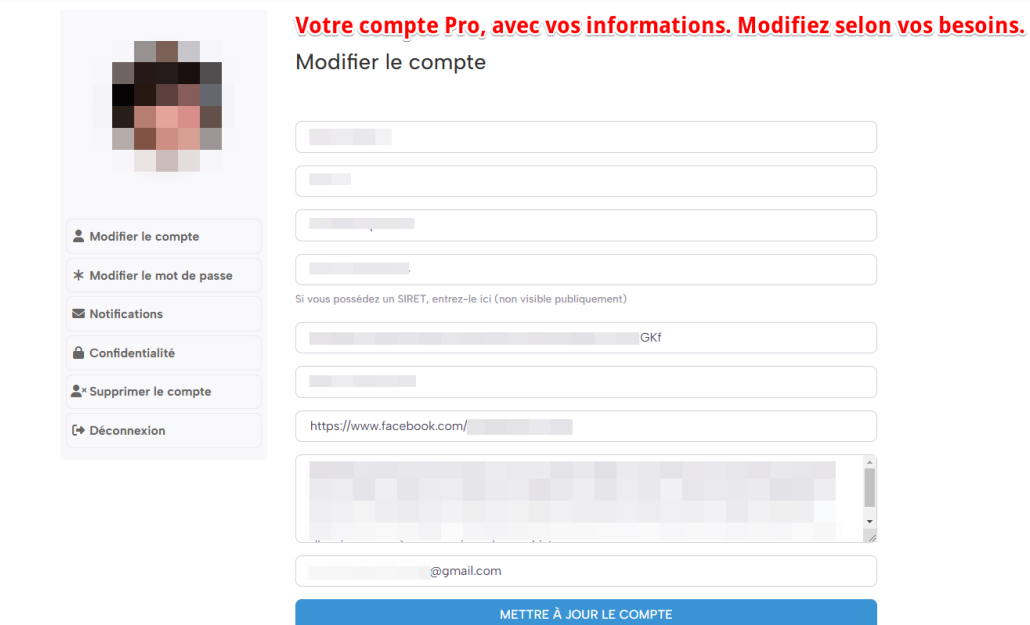

Ğ.

# Comme vous êtes enregistré comme Pro, vous avez la possibilité de créer une fiche pro.

C'est votre vitrine sur le site.

Elle vous permettra de faire votre promotion sur le site, et ainsi d'être trouvé et référencé sur PagesJunes.org.

Si vous ne l'avez pas encore fait, voici la procédure à suivre pour créer votre fiche pro.

Depuis la page « Les pros » (accessible dans le menu supérieur), dans la colonne de gauche, cliquez sur le lien « Ajouter votre fiche Pro » comme indiqué ci-dessous.

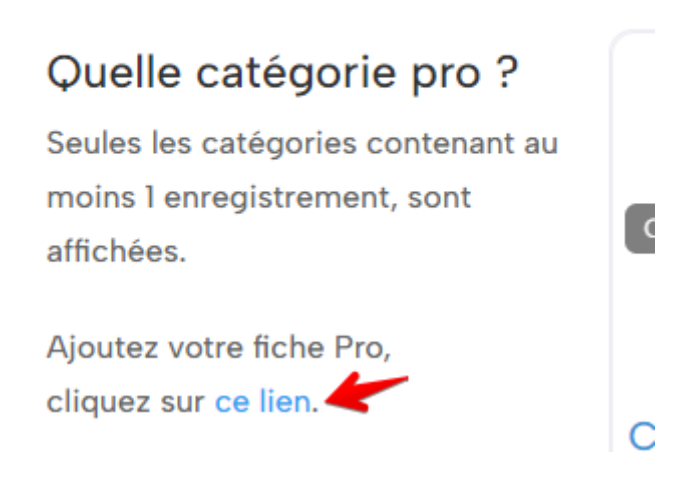

Une page va s'ouvrir pour vous permettre de créer votre fiche pro.

Renseignez tous les champs (ceux marqués d'une étoile rouge (\*) sont obligatoires).

Vous avez la possibilité de renseigner plusieurs catégories.

Si votre activité en possède plus d'une (comme par exemple un pro qui exerce une activité artisanale et qui dispense des formations dans ce domaine), renseignez en premier lieu l'activité principale. Vous pourrez alors y ajouter l'activité de formation en suivant.

Dans le champ suivant, vous pourrez choisir dans quelle catégorie vous souhaitez apparaître sur le site (ce sera donc votre activité principale, mais vous apparaîtrez dans les deux catégories si vous en avez deux).

Une fois tous les champs remplis, vous aurez la possibilité de prévisualiser votre fiche pro avant sa publication.

Pour cela, cliquer sur le bouton « Aperçu de la fiche» en bas de la page.

Un onglet s'ouvre pour vous donner l'aperçu de votre fiche pro.

Si vous êtes satisfait, fermez l'onglet d'aperçu et validez en cliquant sur « Soumettre ma fiche ».

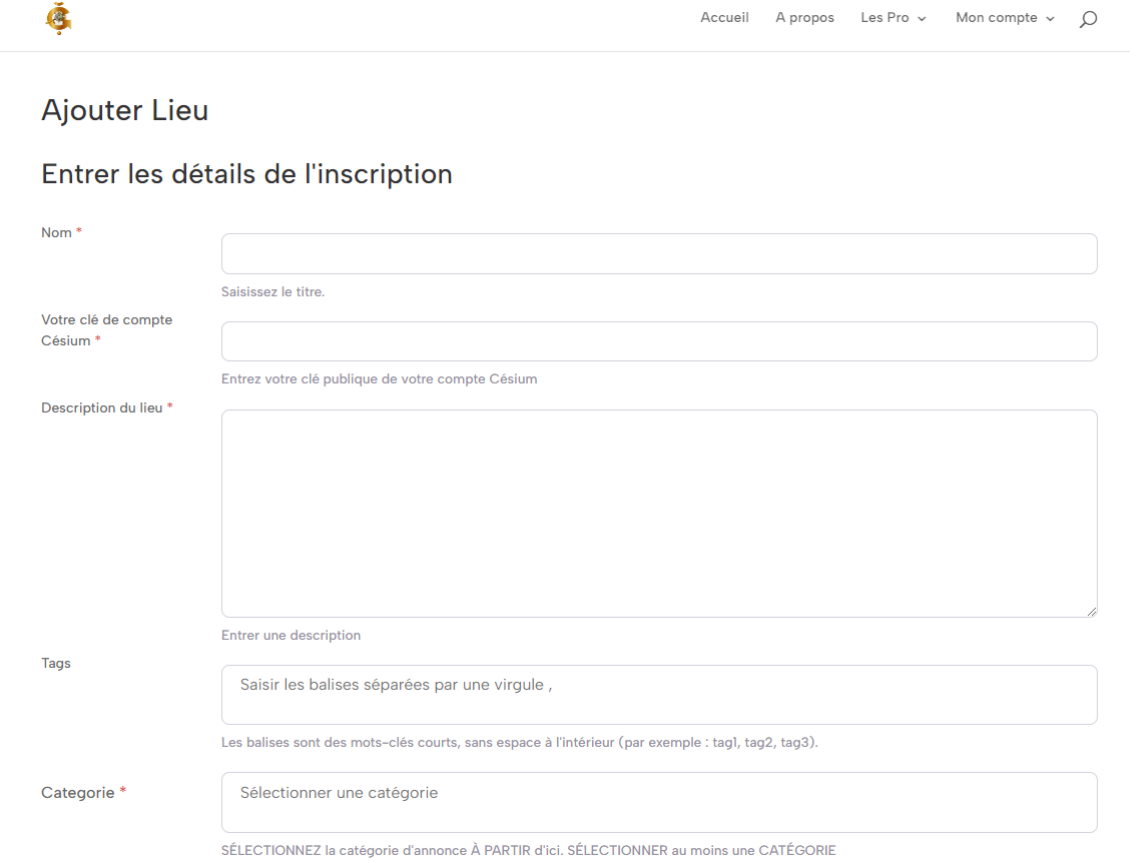

**NOTE** : Toute création de fiche pro est soumise à modération.

Vous recevrez un courriel vous informant de l'avancement de la modération, ainsi que de sa validation.

#### Voyons maintenant « Gestion fiche pro »

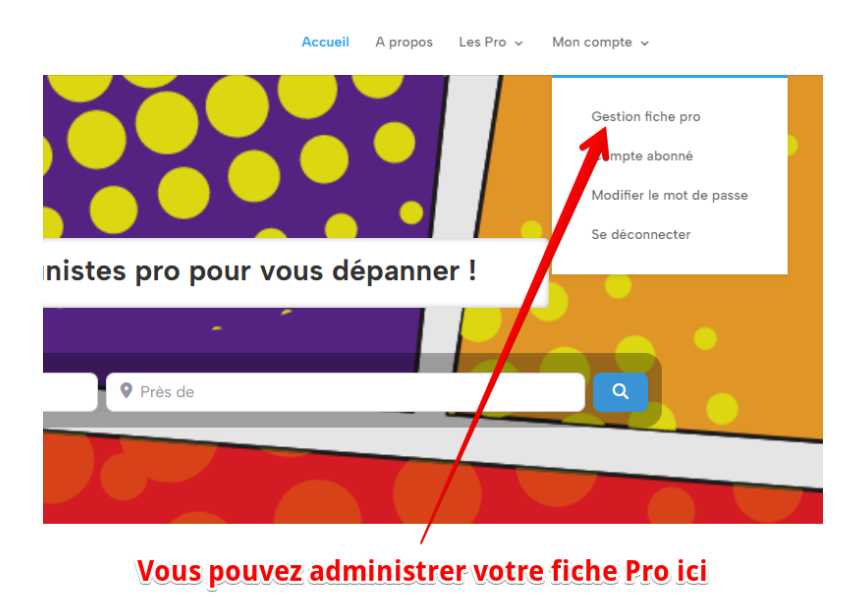

Une fois votre fiche pro créée et validée, vous pourrez l'éditer facilement depuis votre « Tableau de bord », dans le menu de gauche, section « Lieux ».

Vous ne pouvez éditer que votre(vos) fiche(s) pro.

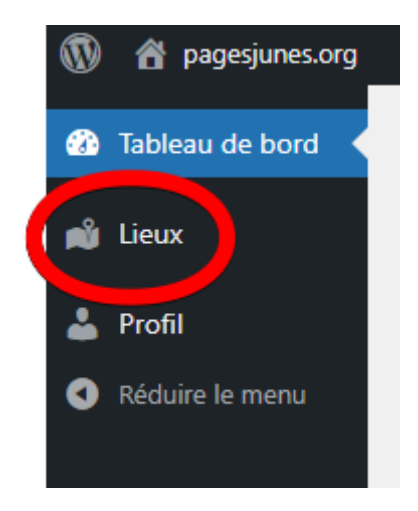

Pour modifier votre fiche, cliquez sur « Modifier »

Cela s'affiche au survol de votre souri.

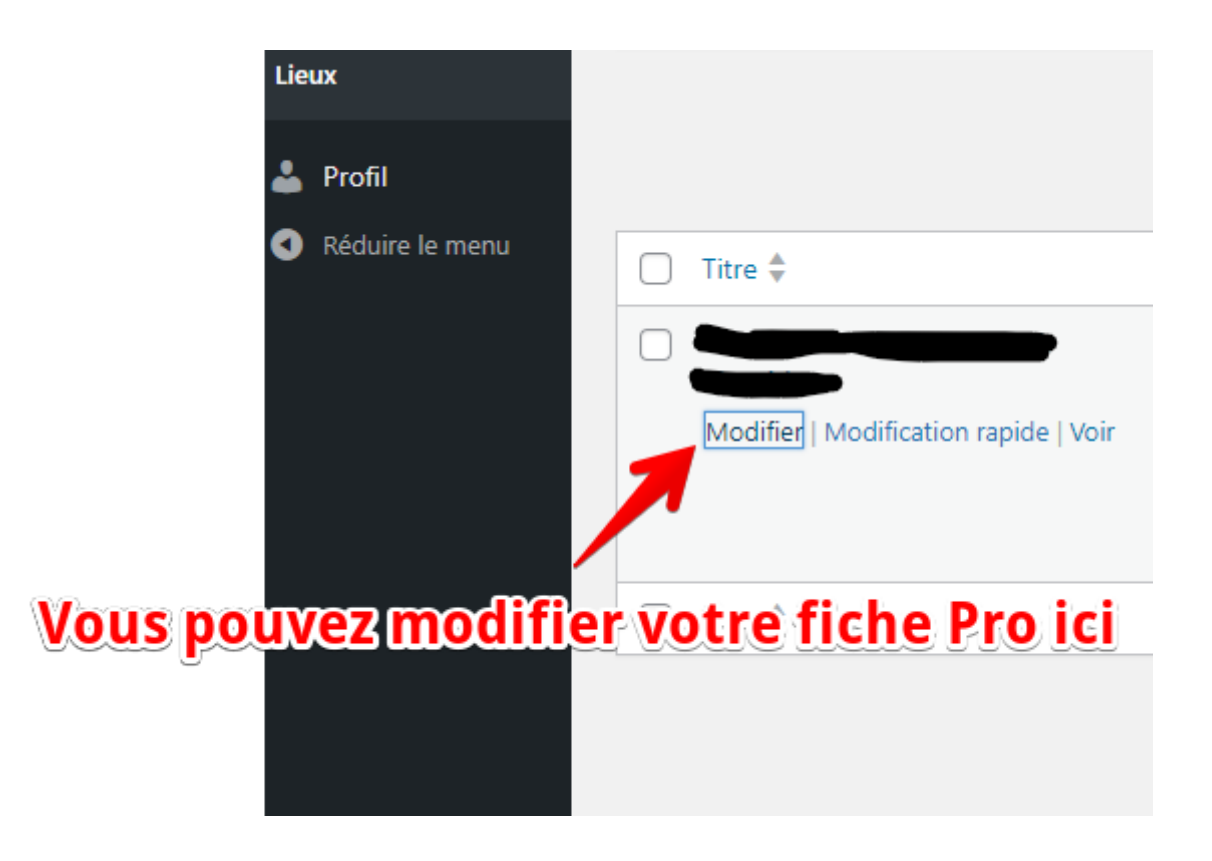

Une fois dans l'éditeur, vous retrouverez tous les champs disponibles du formulaire de création. Vous pourrez aussi ajouter des images/photos (colonne de droite), en cliquant sur « Sélectionner des fichiers ».

Une fois les images téléchargées, elles apparaîtront juste en dessous.

Afin d'optimiser le bon affichage, nous recommandons des images d'une bonne qualité et d'un format de 1024x768 pixels (avec une taille de 2MB max.).

Lorsque vous aurez modifié votre contenu, vous pourrez, là encore, prévisualiser vos modifications, en cliquant en haut à droite sur « Prévisualiser les modifications »

Un nouvel onglet s'ouvre pour vous permettre de voir comment votre fiche pro sera affichée sur le site.

Si l'ensemble vous convient, alors vous pourrez cliquer sur « Mettre à jour » pour enregistrer votre fiche et sauvegarder vos réglages.

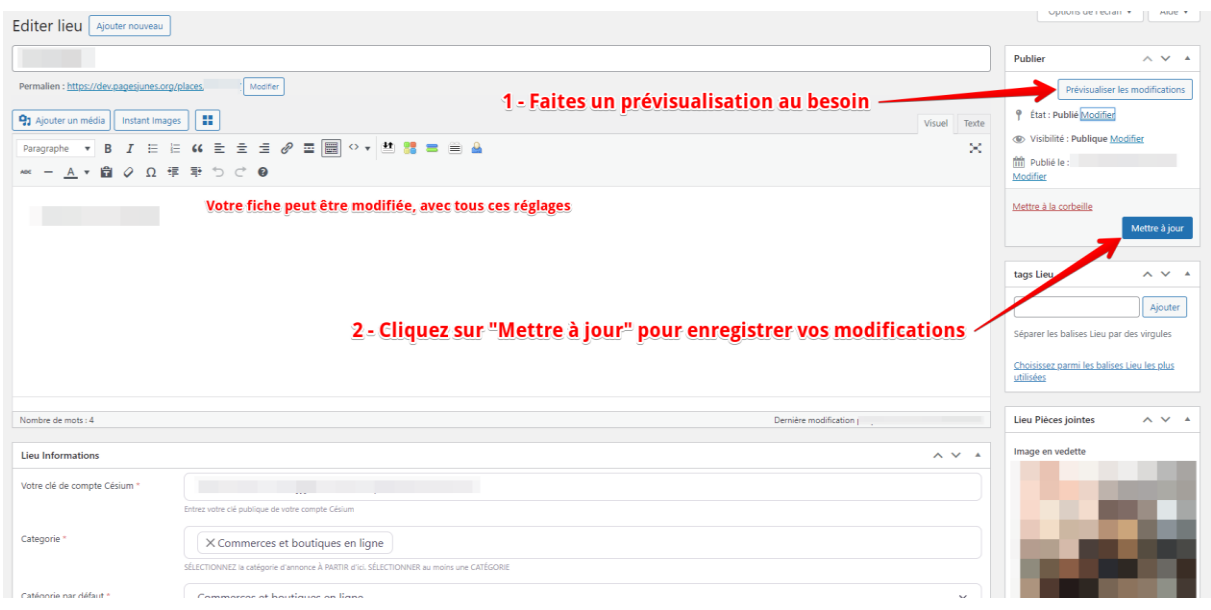

# **SYSTEME D'EVALUATION SUR PAGESJUNES.ORG**

Sur chaque fiche pro, les Abonnés et les autres professionnels, peuvent évaluer vos services.

Les évaluations sont visibles sur chaque fiche pro dans l'onglet « Evaluations », sous les images des fiches pro.

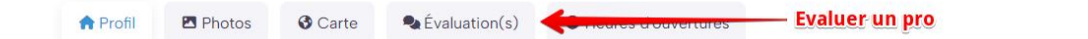

Si vous souhaitez laisser une évaluation à un autre pro (auquel vous auriez fait appel, soit à titre personnel ou professionnel dans le cadre d'une collaboration par exemple)

Rendez-vous sur la fiche pro du professionnel à évaluer.

Cliquez sur l'onglet « Evaluation(s) »

Vous devez être connecté à votre compte pour pouvoir laisser une évaluation.

Sélectionnez une note

Remplissez, dans le champ de texte en dessous, votre évaluation.

Cliquez, une fois votre évaluation faite, sur « Poster une évaluation ».

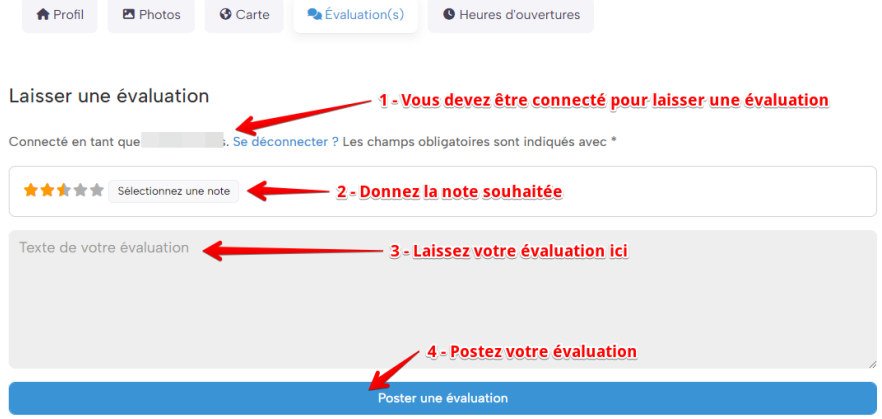

#### C'est tout !

Si vous n'avez pas trouvé l'information que vous recherchiez dans ce tutoriel, contacteznous depuis notre formulaire de contact situé en bas de toutes les pages du site.